## **Logging on to the Student Portal and your Google Classroom**

1. Click on Google Chrome **or Internet Edge/Explorer** 

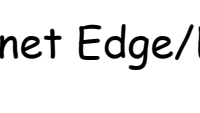

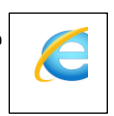

- 2. Search for Department of Education website **education.nsw.gov.au**
- 3. Under the yellow band at the top of the page, click  $\log_{10} 2$ . and select **Student Portal** from the drop down menu. Log in using:

**User ID:** first name.last name (and number if you have one) – no spaces **Password:** 2020

4. Click "I Agree" to No, Go, Tell (if this message pops up)

## **To access emails:**

1. Click "Email" box in menu column on the left hand side to access emails

## **To access your google classroom:**

- 1. Open your student portal (see instructions above) Click on the
	- Education)

blue square  $\overline{G}$  to access the G Suite (Google Apps for

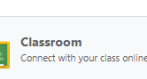

2. Click on to access the classroom/s to which

you are a member.

3. Click on your class icon

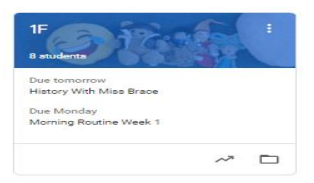

## **To Log out:**

1. Close each tab (Class tab & google tab) at the top of the page – click the X on each - to return to the student portal page.

2. Click "Sign Out" box at the bottom of menu column on the left hand side to exit the Department of Education website.